## Szczegółowa instrukcja **jak zacząć współpracę**

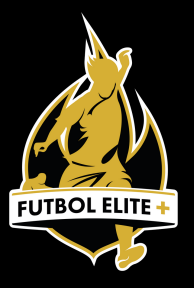

- 1. Wejdź na join.futbolelite.pl . W kalendarzu zajęć wybierz dogodny, dostępny termin **Oceny indywidualnej zawodnika** i kliknij w niego. Uwaga! Wszystkie dostępne terminy ocen widoczne są w grafiku.
- 2. Po wybraniu terminu, wyskoczy okno z opisem oraz możliwością zapisu – kliknij **zapisz się**. Uwaga! Jeśli posiadasz kod promocyjny – aktywuj go (przepisz kod dokładnie, z uwzględnieniem wielkich i małych liter).
- 3. Wyskoczy nowe okno z logowaniem. Jeśli nie posiadasz konta – kliknij na samym dole **Zarejestruj się**.

4. Przejdziesz do okna **Rejestracja**. Wypełnij formularz z danymi. Pola oznaczone czerwoną gwiazdką są obowiązkowe. Jeśli wypełniasz formularz jako rodzic – wpisz swój adres e-mail na który otrzymasz login i hasło, natomiast pozostałe pola wypełnij danymi zawodnika, który będzie miał ocenę. Przeczytaj regulamin na dole i zaznacz oświadczenie.

- 5. Wrócisz do okna "indywidualnej oceny zawodnika". Kliknij na dole **Zapłać**.
- 6. Wybierz rodzaj płatności – Płatność **tylko kartą płatniczą** – wprowadź dane karty. Zapisz i zapłać.

Po zakończonym procesie rejestracji na podanego przez Ciebie e-maila otrzymasz informację odnośnie swoich danych potrzebnych do logowania na platformie e-fitness (login oraz hasło) oraz potwierdzenie zapisania się w wybranym dniu na ocenę. UWAGA! E-mail może trafić do SPAM w Twojej skrzynce. Jeśli nie otrzymałeś e-maila – skontaktuj się z nami.

7.

Instrukcja info@futbolelite.pl Futbol Elite